### **GIS BROWSER – SIT COMUNE DI MONCALIERI**

## **PREMESSA**

Questa piccola guida del **Gis Browser del Comune di Moncalieri** vuole essere uno strumento per aiutare tutti gli utenti ad avere una rapida carrellata delle funzioni implementate nel nuovo sistema.

Inoltre sono state aggiunte alcune brevi note esplicative relativamente all' ambito dei sistemi informativi territoriali che speriamo possano rendere più consapevoli gli utenti di questo tipo di tecnologia.

Tutto il lavoro e' stato realizzato con software Open Source e sull'infrastruttura di rete comunale in collaborazione con il CSI Piemonte.

#### **INTRODUZIONE**

#### **Definizione di sit sistema informativo territoriale**

GIS è l'acronimo inglese di "Geographical Information System" che in italiano è conosciuto come SIT (Sistema Informativo Territoriale). E' un Sistema Informativo, quindi un insieme di dati orientati, che nello specifico contiene dati geografici per questo viene integrato con il termine Geographical o Territoriale. I dati Territoriali in un SIT (o GIS) sono "riferiti" spazialmente, cioè possiedono coordinate geografiche.

#### **I Gis e l' Open Source**

I sistemi per la gestione di informazioni territoriali basati su software free ed open source, dopo aver avuto un notevole sviluppo presso istituzioni accademiche e scientifiche, sono ormai entrati nell'utilizzo comune per molti enti pubblici e per i professionisti. Questi software sono in genere di alta qualità e fra i vari pregi vantano la possibilità di ridistribuzione gratuita del software stesso, abbattendo i costi sia per gli uffici pubblici che per le società private. Questi software sono solitamente distribuiti sotto licenza **[GNU/GPL](http://www.gnu.org/)**, secondo la quale il codice sorgente è disponibile e modificabile a patto di ridistribuire le modifiche.

Si evidenzia inoltre che il concetto di "Software libero" è una questione di libertà, non solo di prezzo. Per capire il concetto, bisognerebbe pensare alla "libertà di parola" e non alla "birra gratis" ( il termine free in inglese significa sia gratuito che libero, in italiano il problema non esiste).

1

#### **Portale Cartografico**

Il portale cartografico è un particolare sito web che consente l'accesso all'informazione geografica e ai servizi geografici associati (come visualizza, analizza, ecc.) tutto questo tramite internet. I fornitori di dati geografici lo utilizzano come strumento di pubblicazione. Gli utenti che possono essere comuni cittadini, possono utilizzare il portale cartografico per cercare e accedere alle informazioni di cui hanno bisogno. Il portale cartografico è quindi un'importante strumento per la condivisione dell'informazione geografica e gioca un ruolo importante nel combattere le incongruenze, i ritardi e lo spreco di risorse per la pubblica amministrazione.

### **Software utilizzato**

L'amministrazione di Moncalieri nell'ottica del miglioramento della sua azione in termini di efficacia ed efficienza ha deciso di utilizzare per la pubblicazione dei dati cartografici software Open Source. Pertanto e' stato scelto come software Quantum GIS (QGIS) che è un software GIS Open Source con licenza GNU General Public License. QGIS, progetto ufficiale della Open Source Geospatial Foundation (OSGeo), gira sotto e Linux, Unix, Mac OSX, e Windows e supporta numerosi formati vettoriali, raster e database.

Inoltre, supporta i principali standard per i servizi territoriali quali OGC WMS e WFS. QuantumGIS (QGIS) **( www.qgis.org )** è un software GIS Open Source (è quindi possibile copiarlo e distribuirlo in perfetta legalità) che permette di visualizzare, interrogare, modificare carte, creare stampe ed effettuare analisi spaziali.

## **GIS BROWSER**

## **Requisiti di sistema**

Il GIS BROWSER – SIT COMUNE DI MONCALIERI funziona con Firefox, Chrome, Opera e Explorer 8 e successive versioni. Non necessita di particolari plug-in se non l'Acrobat reader per l'apertura della normativa e delle tavole di PRGC.

2

#### **Interfaccia**

L'interfaccia grafica può essere suddivisa sostanzialmente in 6 aree principali dove la n. **1 " Layer"** raggruppa tutti gli strati informativi e ne permette la visualizzazione o il loro spegnimento. Ad ogni spunta ( flag attivo ) corrisponde la visualizzazione del corrispettivo layer ed inoltre la relativa legenda nell' area n. **3 "Legenda"**.

L' area **n. 2 "Cerca"** permette di passare da un tema specifico all'altro mantenendo la stessa estensione di visualizzazione della mappa che si sta analizzando. Sono stati individuati **10 temi specifici** raggruppanti layers diversi a seconda dell'argomento trattato ( PRGC, PAI ecc).

L'area **n. 4** "**Strumenti di Visualizzazione, Interrogazione, Stampa, Misurazione e Ricerca"** individua le funzioni di visualizzazione della cartografia con le quali e' possibile effettuare ingrandimenti o rimpicciolimenti delle aree oggetto di indagine (zoom+,zooom-) .

 Inoltre e' possibile misurare lunghezze ed aree e generare stampe in scala della cartografia .

Troviamo nella stessa area la funzione **"Identifica"** con la quale e' possibile interrogare i layer direttamente sulla mappa e nel relativo menù a tendina e' possibile scegliere se ottenere informazioni da tutti i layer o solo dal layer attivo ( cioe' quello spuntato –flag attivo- o layer in cima alla priorità di visualizzazione.

Con la funzione **"Ricerca"** e' possibile posizionarsi sul territorio tramite numerazione civica o identificativo catastale.

Nell'area **n. 5** di **"visualizzazione della mappa"** possiamo individuare il box contenente le coordinate cartografiche ed il fattore di scala che possono essere imputati manualmente nel primo caso conoscendo le coordinate del punto da ricercare e nel secondo volendo avere una visualizzazione della carta ad una determinata scala.

Nell'ultima area **n. 6 "Attributi"** avviene la restituzione della funzione **"Identifica**", oltre ai dati alfanumerici caratterizzanti i layer oggetto di indagine e' possibile aprire link alla normativa ed ai fogli del PRGC in formato PDF.

3

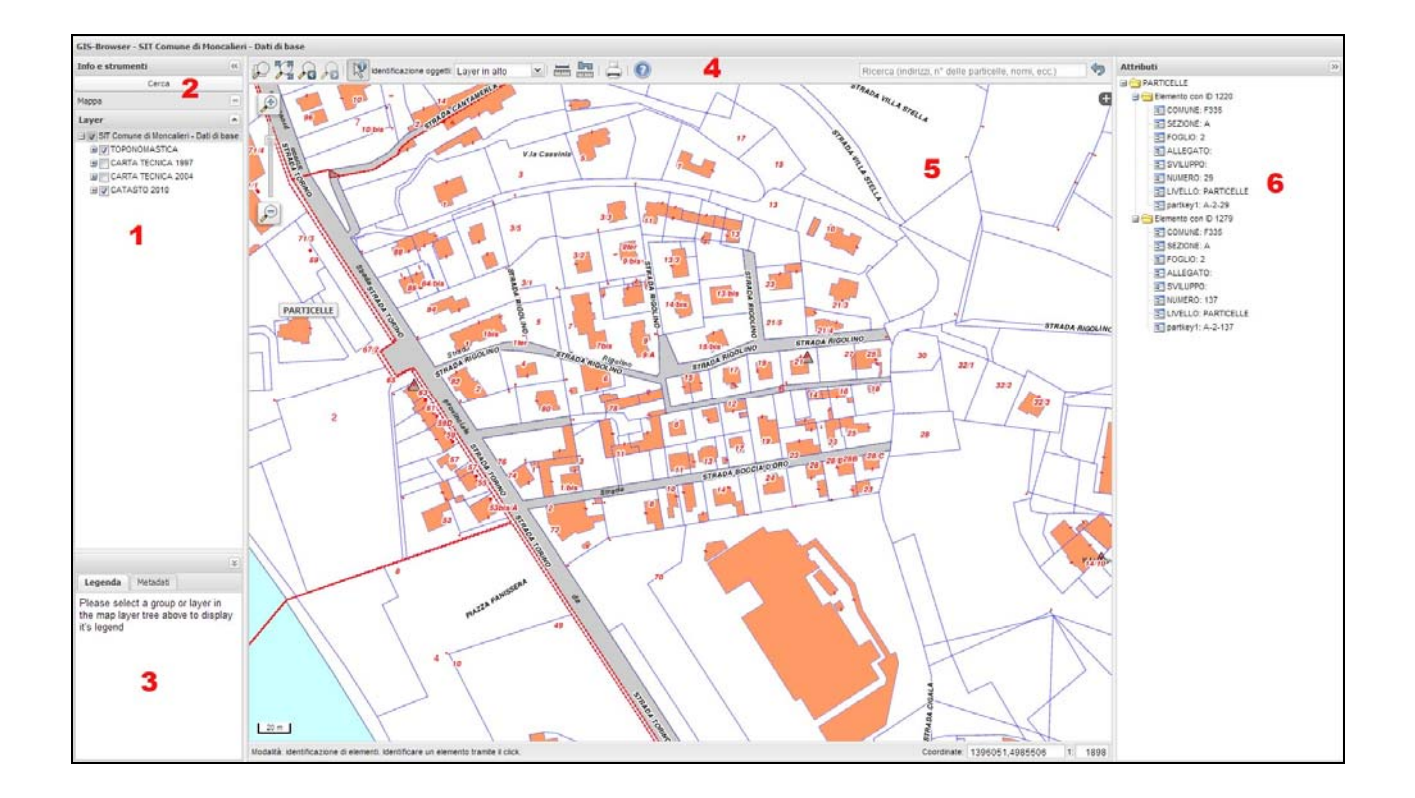

L'interfaccia e' suddivisa in 6 aree:

**1 Layer** ( stratificazione dati del tema specifico )

**2 Cerca** ( sono individuati 10 temi principali a valenza urbanistica con la possibilita' di passare da uno all'altro mantenendo la stessa estensione cartografica )

**3 Legenda** ( interpretare i dati visualizzati)

**4 Strumenti di visualizzazione interrogazione stampa misurazione e ricerca** ( per il posizionamento sul territorio tramite civico o identificativo catastale )

**5 Area di visualizzazione della mappa** ( visualizza gli ambiti territoriali oggetto di indagine )

**6 Attributi** ( ogni interrogazione sulla mappa tramite la funzione identifica genera un report che appare in questa area dove e' possibile aprire link esterni alla normativa, tavole PRGC ecc)

## **1 Layer**

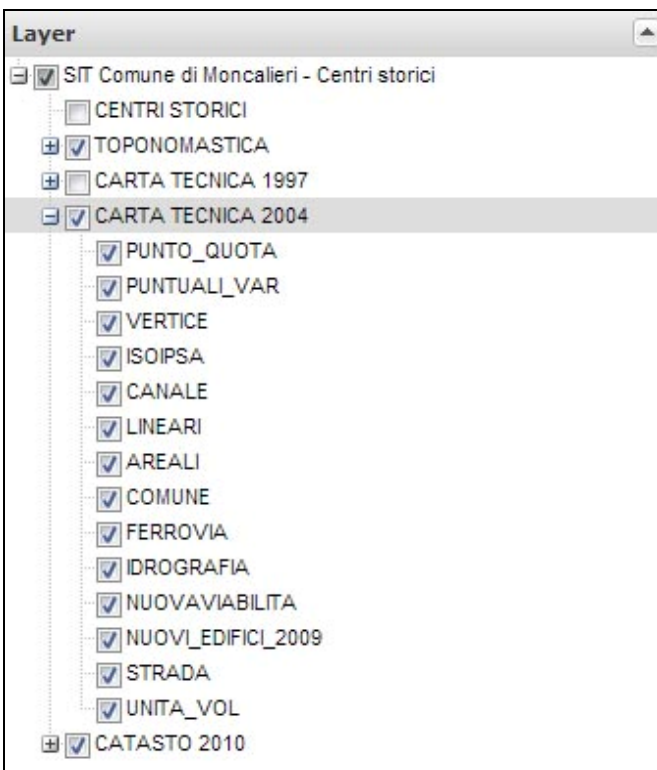

E' possibile tramite la spunta ( flag attivo ) dei dati contenuti in elenco visualizzare o spegnere i vari strati informativi ( layer ). Ognuno di essi e' organizzato in sottocategorie ed anche in questo caso e' possibile decidere cosa visualizzare.

Viene evidenziata nel frame n. 3 **"legenda"** la relativa legenda del layer selezionato.

Vengono proposti di default una serie di layer visualizzati che possono essere accesi o spenti a proprio piacimento si evidenzia che alcune informazioni per bontà di lettura si possono vedere solo da un certo fattore di scala in giù.

# **2 Cerca**

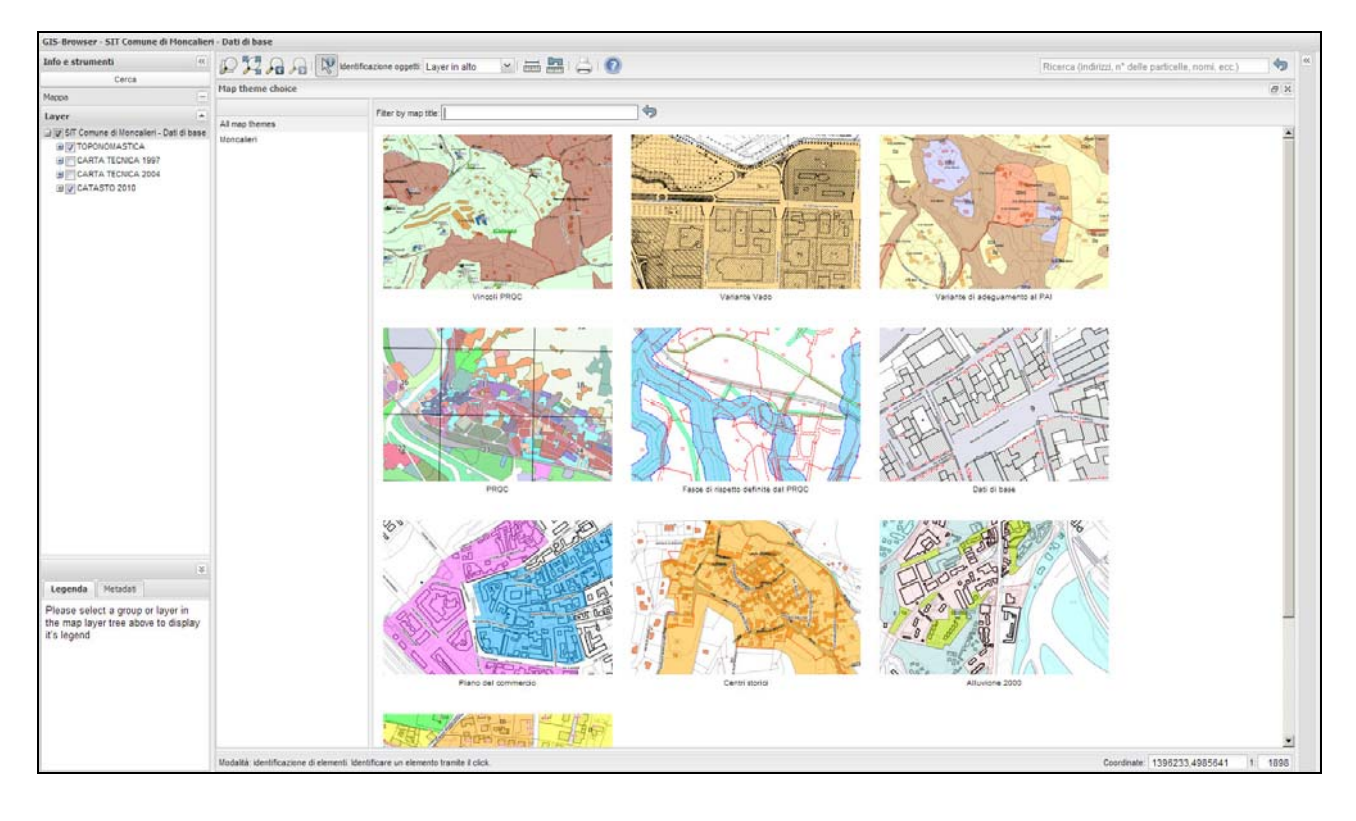

I singoli progetti sono elencati nell'area temi e raggruppati secondo il tipo di contenuto informativo. Selezionando il tema di riferimento scelto e' possibile passare da un tema all' altro mantenendo la stessa estensione di scala dell'area oggetto di indagine. Temi:

- **1. Vincoli di prgc** ( vincolo idrogeologico, area parco delle Vallere e del Molinello, PTO, PDA, edifici vincolati, vincolo delle bellezze naturali)
- **2. Variante vado** ( variante specifica al PRGC zona industriale Vado' )
- **3. Variante di adeguamento PAI** ( carta di sintesi, carta dei dissesti legati alla dinamica fluviale, fasce ABC )
- **4. PRGC** ( zone normative, nuova viabilità, ambiti soggetti a SUE, distretti di urbanizzazione, ambiti oneri di urbanizzazione, perimetrazione centri abitati, piste ciclabili, quadro d'unione dei fogli di PRGC, aree boscate, percorsi collinari )
- **5. Fasce di rispetto definite dal PRGC** ( fasce di rispetto stradali, fasce di rispetto fluviali, limite dei 150 metri acque pubbliche ,fasce di rispetto dei percorsi storici, fasce di rispetto ferroviarie, fasce di rispetto cimiteriali, fasce di rispetto dei pozzi idropotabili, area di riqualificazione strada Genova)
- **6. Dati di base** ( carta tecnica 2004, carta tecnica 1997base PRGC vigente, catasto anno 2010, toponomastica e numerazione civica)
- **7. Piano del Commercio**
- **8. Centri storici** ( tavole di dettaglio relative ai centri storici di Moncalieri e Revigliasco)
- **9. Evento alluvionale 2000** ( carta di sintesi degli eventi alluvionali anno 2000)
- **10. Zonizzazione acustica** ( Zonizzazione acustica del comune di Moncalieri)

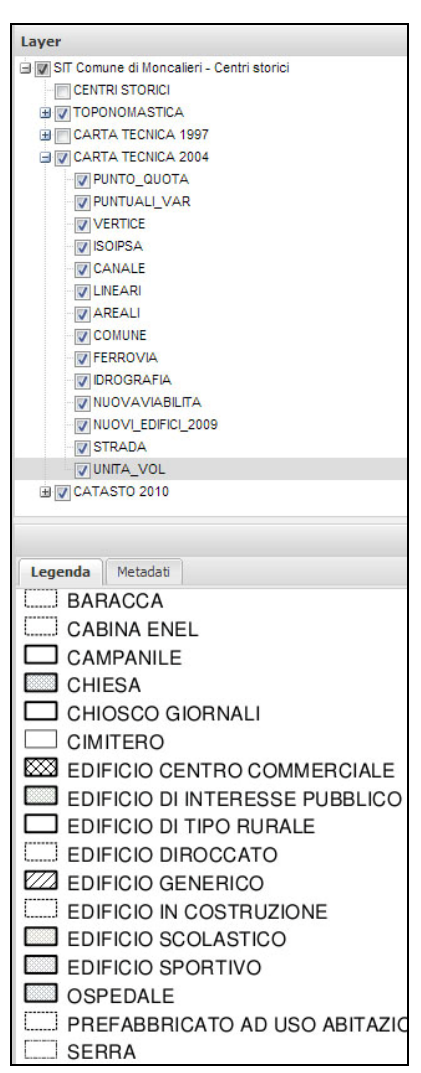

## **3 Legenda**

Per ogni layer selezionato e' possibile vedere la relativa legenda.

## **4 Strumenti di visualizzazione interrogazione stampa misurazione e ricerca**

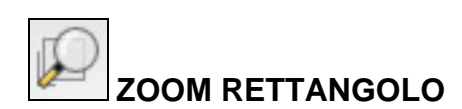

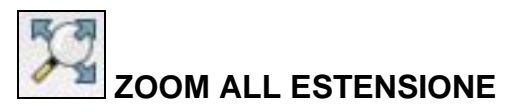

Per ingrandire o ridurre la zona interessata basta spostarsi sulla zona e girare la rotella del mouse. In alternativa si può usare il comando zoom su rettangolo tracciando un rettangolo sulla MAPPA per definire l'area da ingrandire.

E' possibile vedere a video tutti gli oggetti cartografici visualizzati nella loro massima estensione.

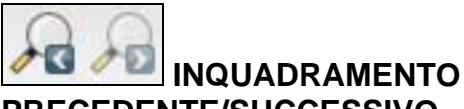

**PRECEDENTE/SUCCESSIVO** 

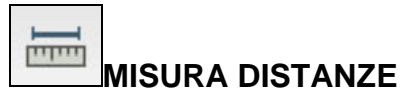

لط  **MISURA AREA** 

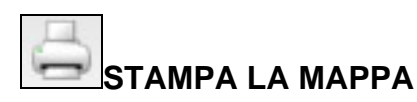

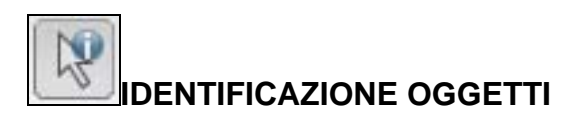

Ricerca (indirizzi, nº delle particelle, nomi, ecc.)

## **RICERCA PER TOPONIMO O IDENTIFICATIVO CATASTALE**

Con questo comando si può tornare indietro alla visualizzazione precedente o ritornare a quella successiva.

Con questa funzione si possono misurare aree o distanze. Dopo aver attivato la funzione "Misura distanze/aree", scegliere il tipo di misurazione e disegnare con il mouse il tratto da misurare. Utilizzando contemporaneamente il Mouse lo scrolling è possibile spostare la mappa anche durante la fase di misurazione. Con un doppio click si termina la misurazione.

Genera un PDF con l'estratto della mappa attuale, permettendo di ridefinire la scala, la<br>risoluzione prima che il PDF venga risoluzione prima che il PDF venga effettivamente creato. Inoltre è possibile visualizzare e spostare l'area di stampa o ruotarla a seconda delle necessità.

Permette di ottenere informazioni relative ai dati alfanumerici associati ai layers ( e' possibile aprire link esterni dove previsti dal layer )

Permette il posizionamento sulla cartografia o tramite via e numero civico o identificativo catastale formati da foglio e numero di particella

句

## **5 Area di visualizzazione della mappa**

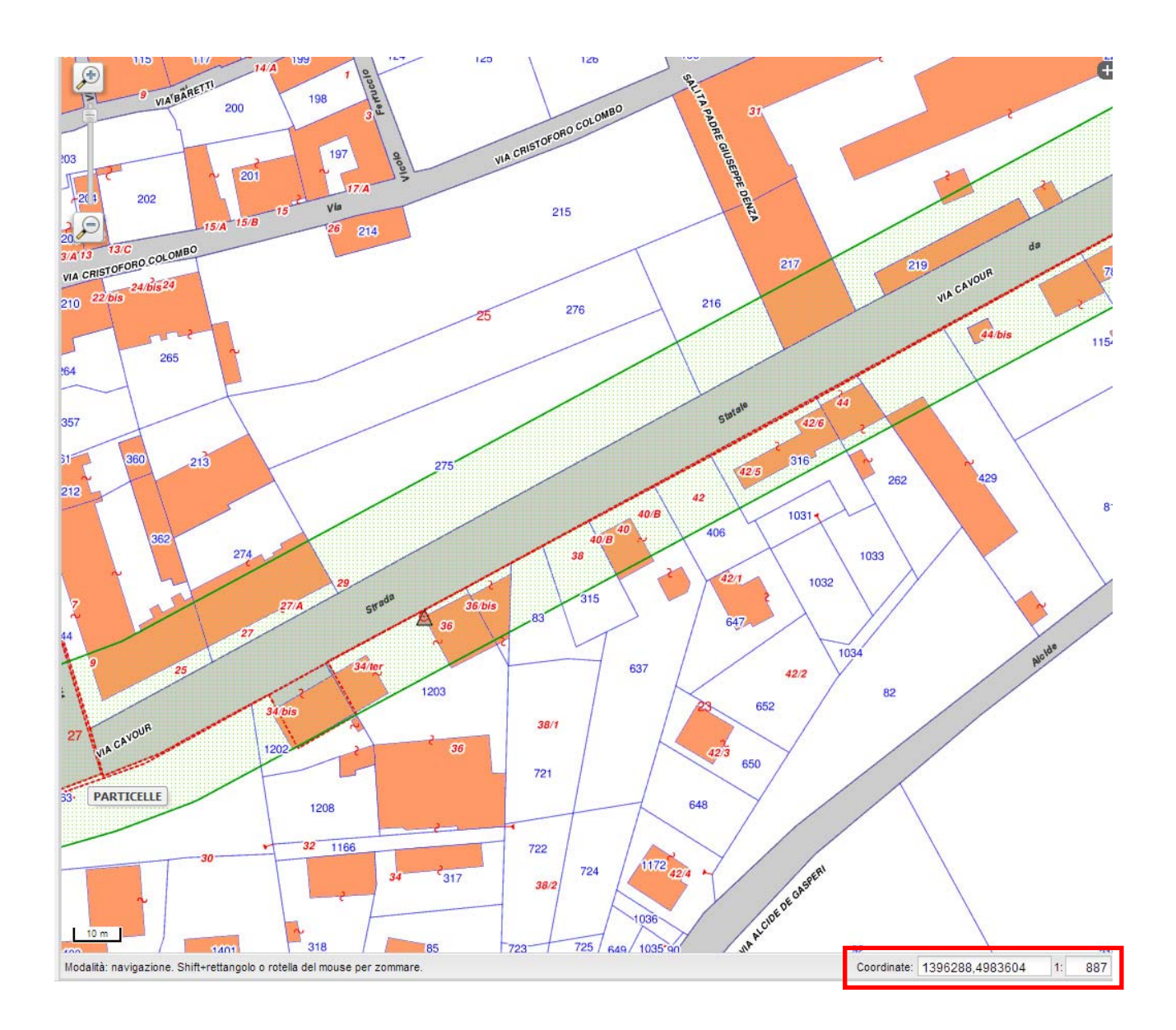

Cliccando sulla mappa vengono visualizzate le coordinate del punto scelto. Con ogni click sulla mappa la visualizzazione dinamica delle coordinate viene bloccata o rilasciata. Se si vogliono visualizzare delle coordinate note, basta inserirle negli appositi spazi. La Mappa si centra sulle coordinate inserite. Inoltre e' possibile definire secondo lo stesso principio la scala di visualizzazione.

Le coordinate vengono calcolate nel seguente sistema:

### **Sistema di rifermento: Roma40 Gauss Boaga fuso ovest Denominazione: Rome 1940 / Italy zone 1 (Monte Mario /Italy 1) Codifica EPSG: 3003**

Il catasto in questo caso e' stato rototraslato in questo sistema di coordinate.

Pertanto potrebbero esserci alcune incongruenze dovute ad errori di adattamento data la diversa natura delle carte e dei sistemi di riferimento.

# **6 Attributi**

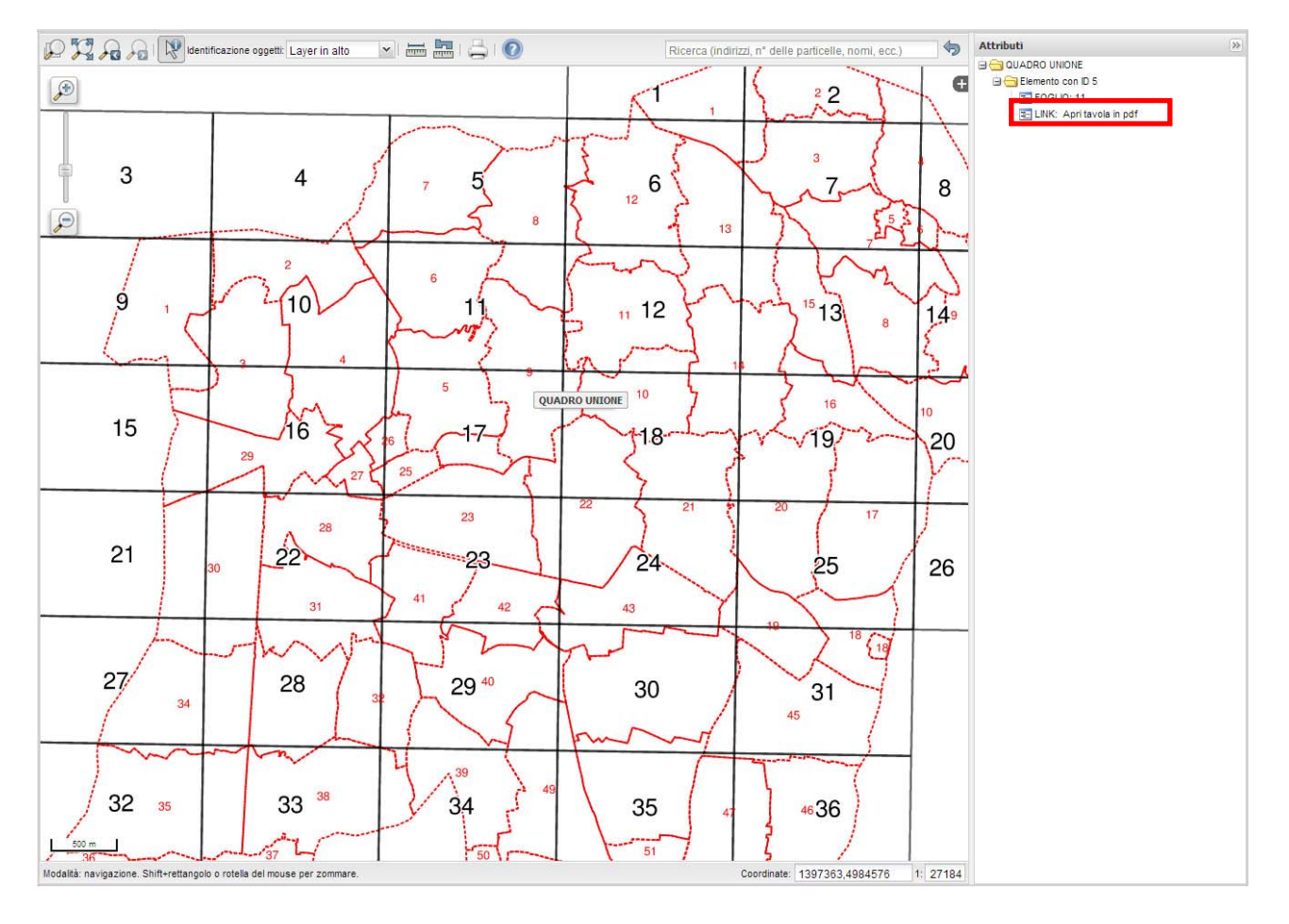

Usando la funzione **"identifica"** e' possibile generare un report contenente le informazioni alfanumeriche dei layer interrogati. Il report di tali dati appare nell' area attributi dell'interfaccia. Come si può vedere in figura nei layer che lo contemplano e' possibile aprire link esterni.

I dati che hanno link esterni sono:

Quadro di unione – Link ai fogli di PRGC vigente in formato Pdf

Aree normative – Link alle schede di zona del PRGC vigente

Zonizzazione acustica – Link alle norme tecniche di attuazione

Carta di sintesi PAI – Link alle norme tecniche di attuazione

Variante Vado' - Link alle norme tecniche di attuazione

Centri Storici – Link alle tavole di dettaglio dei centri storici di Moncalieri e Revigliasco

Si evidenzia che la funzione identifica può lavorare su tutti i layer, sul layer selezionato o su quello più in alto nella TOC, questo va scelto preliminarmente tramite la tendina posta a lato di tale funzione.